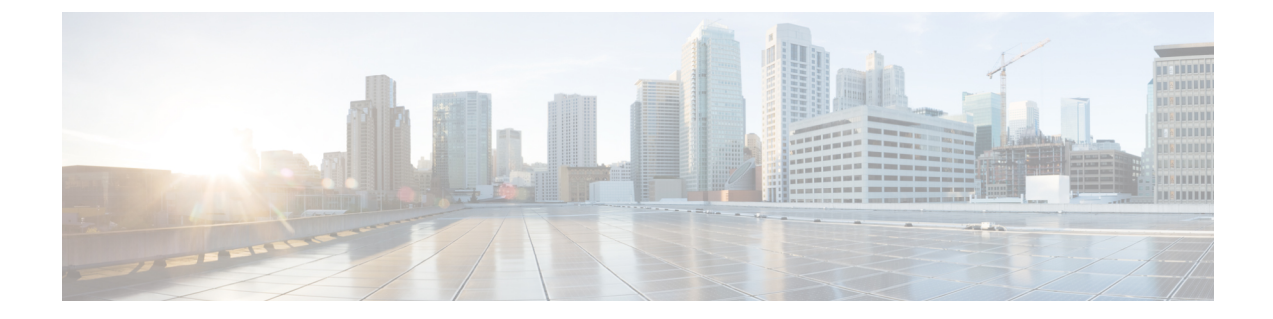

# 회사 및 개인 디렉터리

- 회사 디렉터리 설정, 1 페이지
- 개인 디렉터리 설정, 1 페이지
- 사용자 개인 디렉터리 항목 설정, 2 페이지

## 회사 디렉터리 설정

회사 디렉터리를 통해 사용자는 동료의 전화 번호를 검색할 수 있습니다. 이 기능을 지원하려면 회사 디렉터리를 구성해야 합니다.

Cisco Unified Communications Manager에서는 LDAP(Lightweight Directory Access Protocol) 디렉터리 를 사용해 Cisco Unified Communications Manager과 상호 작용하는 Cisco Unified Communications Manager 애플리케이션 사용자에 관한 인증 정보를 저장합니다. 인증은 시스템에 액세스할 수 있는 사용자 권한을 제공합니다. 인증은 특정 전화 내선 번호와 같이 사용자에게 사용이 허용된 텔레포니 리소스를 확인합니다.

Cisco IP 전화기는 클라이언트와 서버 모두에서 SecureApp에 동적 할당을 사용합니다. 이렇게 하면 전화기가 4KB를 초과하는 인증서를 읽을 수 있고 사용자가 해당 디렉터리에 액세스 할 때 호스트를 찾을 수 없음 오류 메시지 빈도가 줄어 듭니다.

자세한 내용은 해당 Cisco Unified Communications Manager 릴리스용 문서를 참조하십시오.

LDAP 디렉터리 구성이 끝나면, 사용자는 자신의 전화기에서 회사 디렉터리 서비스를 사용해 회사 디렉터리에서 사용자를 검색할 수 있습니다.

관련 항목

Cisco Unified [Communications](P881_BK_C136782F_00_cisco-ip-phone-8800_series_preface1.pdf#nameddest=unique_8) Manager 설명서

## 개인 디렉터리 설정

개인 디렉터리를 사용하면 사용자가 개인 번호를 저장할 수 있습니다.

개인 디렉터리는 다음과 같은 기능으로 구성됩니다.

• PAB(개인 주소록)

- 바로 호출
- 주소록 동기화 도구(TABSynch)

사용자는 다음과 같은 방법을 사용해 개인 디렉터리 기능에 액세스할 수 있습니다.

- 웹 브라우저에서 사용자는 Cisco Unified Communications 셀프 서비스 포털에서 PAB 및 단축 다 이얼 기능에 액세스할 수 있습니다.
- Cisco IP 전화기에서 회사 디렉터리 또는 사용자 개인 디렉터리를 검색할 연락처를 선택합니다.
- Microsoft Windows 애플리케이션에서 사용자는 TABSynch 도구를 사용하여 사용자의 PAB를 Microsoft Windows 주소록(WAB)과 동기화할 수 있습니다. Microsoft Outlook 주소록(OAB)을 사 용하려면 데이터를 OAB에서 WAB로 가져와서 시작해야 합니다. 그래야 TabSync를 사용하여 WAB와 개인 디렉터리를 동기화할 수 있습니다. TABSync에 대한 지침은 Cisco IP 전화기 Address Book Synchronizer 다운로드, 3 페이지 및 Synchronizer 설정, 4 페이지를 참조하십시오.

Cisco IP 전화기는 클라이언트와 서버 모두에서 SecureApp에 동적 할당을 사용합니다. 이렇게 하면 전화기가 4KB를 초과하는 인증서를 읽을 수 있고 사용자가 해당 디렉터리에 액세스 할 때 호스트를 찾을 수 없음 오류 메시지 빈도가 줄어 듭니다.

Cisco IP 전화기 Address BookSynchronizer 사용자가 최종 사용자 데이터에만 액세스하는지 확인하려 면, [Cisco Unified 서비스 가용성]에서 [Cisco UXL 웹 서비스]를 활성화합니다.

웹 브라우저에서 개인 디렉터리를 구성하려는 사용자는 셀프 서비스 포털에 액세스해야 합니다. 관 리자는 사용자에게 URL과 로그인 정보를 제공해야 합니다.

### 사용자 개인 디렉터리 항목 설정

사용자는 Cisco IP 전화기에 개인 디렉터리 항목을 구성할 수 있습니다. 개인 디렉터리를 구성하려면, 사용자에게 다음에 대한 액세스 권한이 있어야 합니다.

- 셀프 서비스 포털: 사용자가 셀프 서비스 포털에 액세스하는 방법을 알고 있는지 확인합니다. 자 세한 내용은 셀프 [서비스](P881_BK_C136782F_00_cisco-ip-phone-8800_series_chapter6.pdf#nameddest=unique_148) 포털에 사용자 액세스 설정를 참조하십시오.
- Cisco IP 전화기 Address Book Synchronizer: 사용자에게 설치 프로그램을 제공해야 합니다. Cisco IP 전화기 Address Book Synchronizer 다운로드, 3 페이지 참조

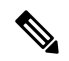

Cisco IP 전화기 주소록 동기화 도구는 지원되지 않는 버전의 Windows(예: Windows XP 및 이전 버전)에서만 지원됩니다. 새 버전의 Windows에서는 이 도구가 지원되지 않습니다. 나중에 이 항목이 Cisco Unified Communications Manager 플러그인 목록에서 제거될 예정입니다. 참고

### **Cisco IP** 전화기 **Address Book Synchronizer** 다운로드

사용자에게 전송할 Synchronizer 사본을 다운로드하려면, 다음 단계를 수행합니다.

프로시저

- 단계 **1** 설치 프로그램을 확보하려면 Cisco 통합 커뮤니케이션 매니저 관리에서 애플리케이션 > 플러그인을 선택합니다.
- 단계 **2** Cisco IP 전화기 Address Book Synchronizer 플러그인 이름 옆에 있는 다운로드를 선택합니다.
- 단계 **3** [파일 다운로드] 대화 상자가 나타나면 저장을 선택합니다.
- 단계 **4** 이 애플리케이션을 요청한 모든 사용자에게 TabSyncInstall.exe 파일과 Cisco IP 전화기 주소록 동기화 도구 구축, 3 페이지에 나온 지침을 전송합니다.

### **Cisco IP** 전화기 주소록 동기화 도구 구축

Cisco IP 전화기 주소록 동기화 도구는 Microsoft Windows 주소록에 저장된 데이터를 Cisco Unified Communications Manager 디렉터리 및 셀프 서비스 포털 주소록과 동기화합니다.

Windows 주소록과 개인 주소록을 성공적으로 동기화하려면 다음 절차를 수행하기 전에 Windows 주 소록에 모든 Windows 주소록 사용자를 입력해야 합니다. 팁

#### **Synchronizer** 설치

Cisco IP 전화기 Address Book Synchronizer를 설치하려면 다음 단계를 수행하십시오.

프로시저

- 단계 **1** 시스템 관리자에게 Cisco IP 전화기 Address Book Synchronizer 설치 프로그램 파일을 요청합니다.
- 단계 **2** 관리자가 제공한 TabSyncInstall.exe 파일을 두 번 클릭합니다.
- 단계 **3** 실행을 선택합니다.
- 단계 **4** 다음을 선택합니다.
- 단계 **5** 라이센스 계약 정보를 읽고, 동의함을 선택합니다. 다음을 선택합니다.
- 단계 **6** 애플리케이션을 설치할 디렉터리를 선택하고 다음을 선택합니다.
- 단계 **7** 설치를 선택합니다.
- 단계 **8** 마침을 선택합니다.
- 단계 **9** 프로세스를 완료하려면 Synchronizer 설정, 4 페이지에 나와 있는 단계를 수행하십시오.

#### **Synchronizer** 설정

Cisco IP 전화기 Address Book Synchronizer를 구성하려면 다음 단계를 수행합니다.

프로시저

단계 **1** Cisco IP 전화기 Address Book Synchronizer를 엽니다.

기본 설치 디렉터리를 허용한 경우에는 시작 > 모든 프로그램 > **Cisco** 시스템 > **TabSync**를 선택하여 애플리케이션을 엽니다.

- 단계 **2** 사용자 정보를 구성하려면 사용자를 선택합니다.
- 단계 **3** Cisco IP 전화기 사용자 이름과 암호를 입력한 후 확인을 선택합니다.
- 단계 **4** Cisco Unified Communications Manager 서버 정보를 구성하려면 서버를 선택합니다.
- 단계 **5** Cisco Unified Communications Manager 서버의 IP 주소나 호스트 이름 및 포트 번호를 입력하고 확인 을 선택합니다.

이 정보를 알지 못하는 경우에는 시스템 관리자에게 문의하십시오.

단계 **6** 디렉터리 동기화 과정을 시작하려면 동기화를 선택합니다.

[동기화 상태] 창은 주소록 동기화 상태를 보여줍니다. 중복 항목 규칙에 사용자에게 물어보기(user intervention)를 선택한 상태에서 중복 주소록 항목이 있는 경우, "중복 선택" 창이 표시됩니다.

- 단계 **7** 개인 주소록에 포함시킬 항목을 선택한 후 확인을 선택합니다.
- 단계 **8** 동기화가 완료되면 종료를 선택하여 Cisco Unified CallManager Address Book Synchronizer를 닫습니 다.
- 단계 **9** 동기화가 제대로 이루어졌는지 확인하려면, 셀프 서비스 포털에 로그인한 다음 개인 주소록을 선택 합니다. Windows 주소록의 사용자가 표시되어야 합니다.

번역에 관하여

Cisco는 일부 지역에서 본 콘텐츠의 현지 언어 번역을 제공할 수 있습니다. 이러한 번역은 정보 제 공의 목적으로만 제공되며, 불일치가 있는 경우 본 콘텐츠의 영어 버전이 우선합니다.